## **Renseignement adhésions**

- **1-** Se connecter sur Dollibar :<http://gestion.abridespossibles.fr/>
- **2-** Cliquer sur le bouton [**Adhérents**]
- **3-** Vérifier si l'adhérent n'existe pas déjà

Si oui aller au point **6-**

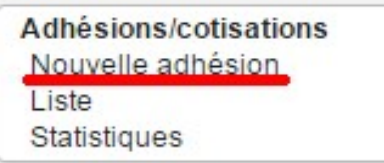

**4-** Si non créer un nouvel adhérent

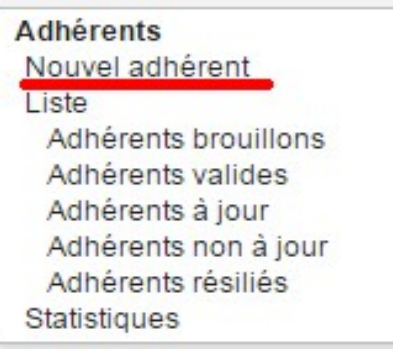

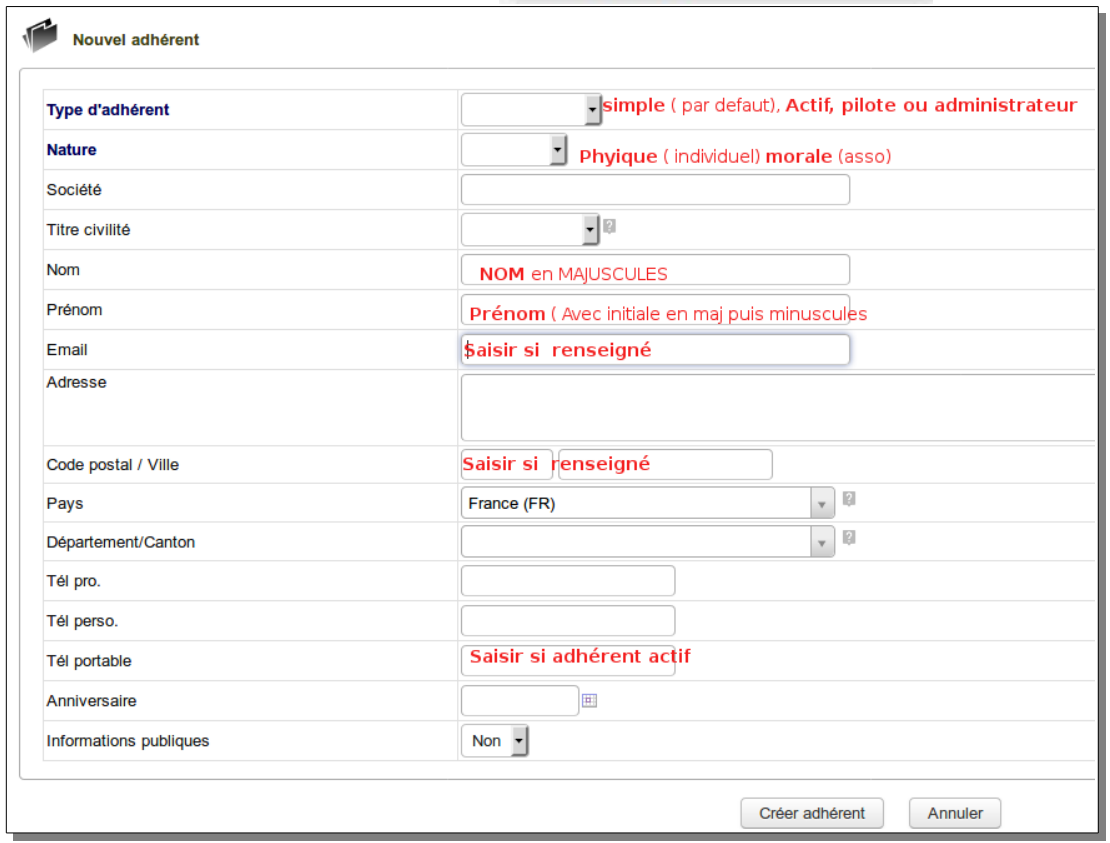

Renseigner la fiche (voir indications particulières ci-dessous)

\* type adhérent : **Actif** : (les bénévoles actifs autres que pilotes), **Administrateur** : - **Pilotes** : groupe orga ; **Simple** : type par défaut

Quand la fiche est renseignée cliquer sur **créer l'adhérent** Puis **valider** l'adhésion, confirmer en décochant « envoyer information par mail » **5-** Pour les nouvelles adhésions, copier l'adresse mel et aller l'enregistrer sur la liste de diffusion du café (voir ci-dessous)

**6-** Renseigner la cotisation (nouvelle ou renouvellement) Cliquer sur l'onglet **Adhésions/Cotisation** de la fiche adhérent Cliquer sur bouton **créer cotisation** Quand le formulaire est renseigné cliquer sur **créer cotisation**

NB : adhésions prises en décembre valent pour l'année suivante.

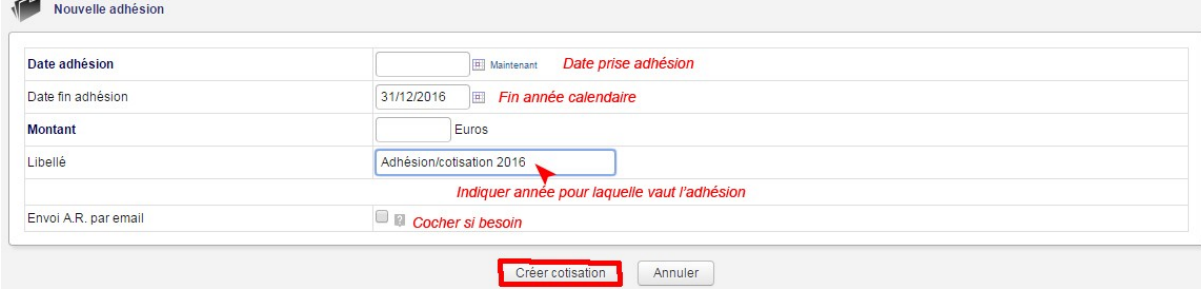

## RENSEIGNEMENTS LISTE DE DIFFUSION

**1-**Se connecter à la liste de diffusion : <https://listes.collectif32.fr/wws//info/cafe-associatif>

**2-** Choisir [Admin] puis l'onglet [Gérer les abonnés]

**3-** Coller l'adresse copiée depuis Dolibar dans le cadre de saisie [Ajouter un unique abonné] ET cocher Silencieusement puis cliquer sur Ajouter

Pour saisir le NOM et le Prénom : **4-** Recoller l'adresse dans [Rechercher un utilisateur]. Cliquer sur Recherche

cafe-associatif@listes.collectif32.fr Objet : Liste de diffusion - projet de café associatif sur Auch Opérations d Lite noire Gérer les archives Gestion des erreurs Journaux Gérer les membres de la liste ? Options d'administration Abonnements en attente | Désabonnements en attente | Liste noire | Gestion des erreurs | Exportation | Exclure Message de rappel d'abonnement Aiout d'abonnés .<br>Ajouter un unique abonné dresse@laposte.net Silencleusement (l'abonné ne recevra pas le message automatique de bienvenue) Ajouter

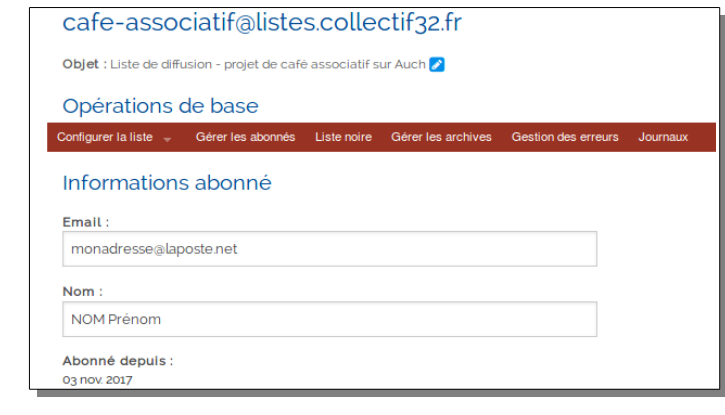

**5-** Dans la partie [1 occurrence trouvée] -Cliquer sur l'adresse mél pour ouvrir la fiche.

- Saisir le NOM en majuscule puis le Prénom. Valider en cliquant sur [Mise à jour]

A la fin de la saisie, se déconnecter.